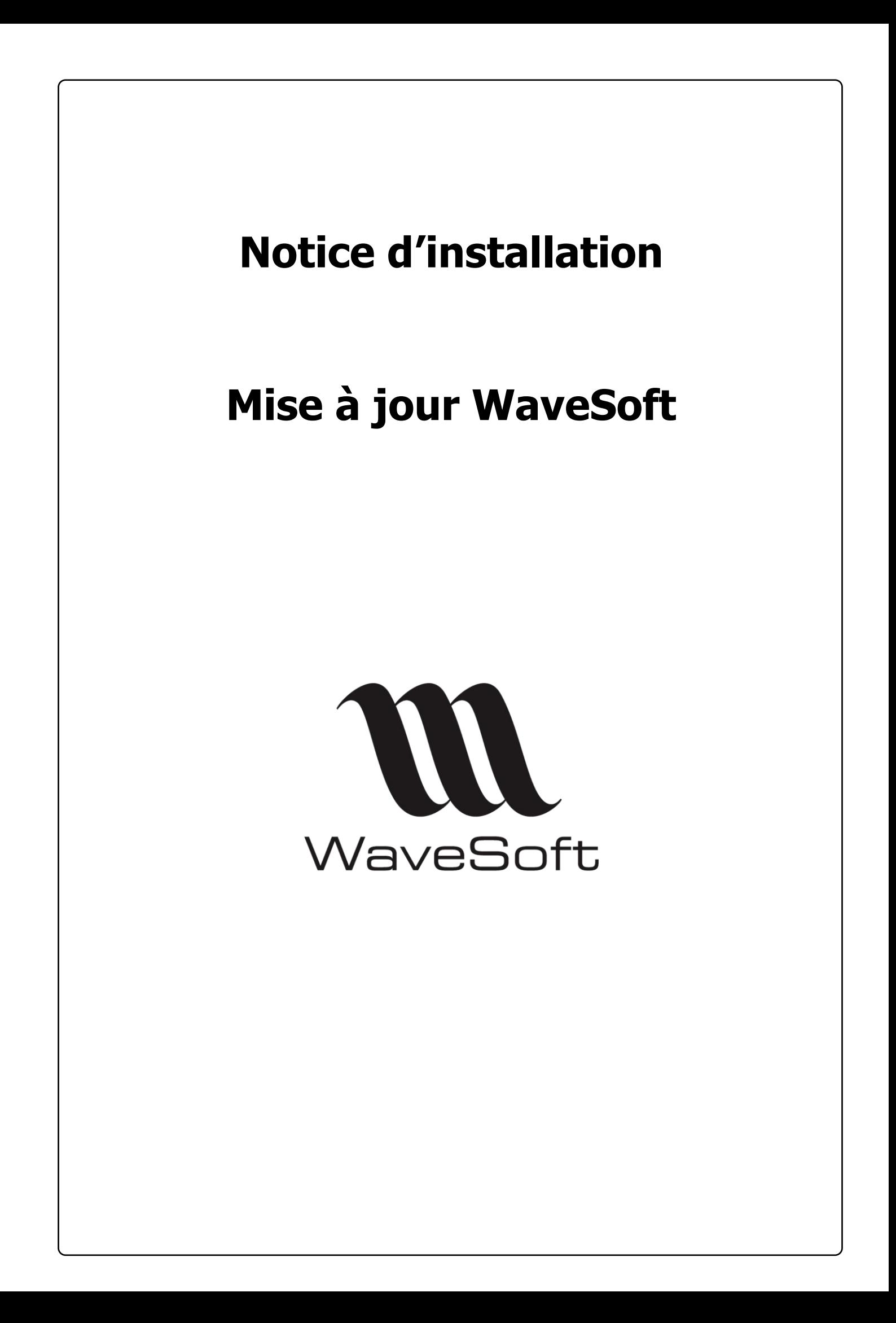

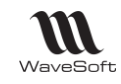

# **SOMMAIRE**

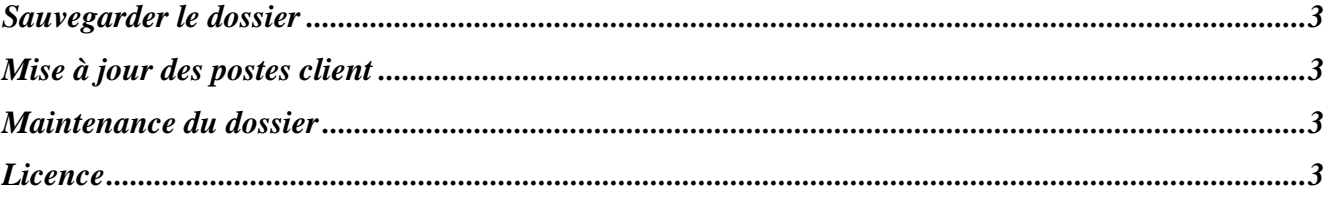

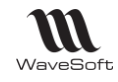

## <span id="page-2-0"></span>Sauvegarder le dossier

**Avant toute manipulation importante, il est conseillé de faire une sauvegarde de votre dossier. D'une manière générale, pensez à mettre en place une procédure régulière de sauvegarde de votre dossier. La MAJ doit être effective sur tous les produits dont le numéro de version a évolué.**

# <span id="page-2-1"></span>Mise à jour des postes client

1- Sur chaque poste client, après avoir stoppé le FireWall, lancez le « setup.exe ». Faire « Suivant » pour arriver sur la fenêtre de saisie de CDKEY.

2- Saisir le CD-KEY Produit et cliquer sur le bouton « Lancer l'installation du produit… ». Cette option installe :  $\sqrt{ }$  La Mise à Jour du logiciel dans l'Edition correspondante.

- 3- Cliquer sur les boutons « Suivant » ou « Installer » ou « Terminer » pour dérouler l'installation.
- 4- Une fois l'installation terminée, vous vous retrouvez sur l'écran de saisie du CD-KEY. Revenir au point N°2 ou cliquer sur « Suivant » puis « Terminer » pour quitter l'installeur.
- 5- Redémarrer la machine. (optionnel)
- 6- Passer sur le poste suivant.
- 7- Une fois tous vos postes mis à jour, pour la connexion à votre dossier, procédez normalement. Vous serez peut-être amené à vérifier les paramétrages de connexions. Choisir le bon SQL Server en S.G.B.D. Vérifier le nom du Serveur SQL Vérifier le nom de la base
- 8- Selon le N° de votre version précédente, une boite de dialogue peut apparaître à l'ouverture de votre dossier qui vous guide pour migrer votre dossier en version nouvellement installée. Suivre alors les instructions. Il faut que personne ne soit connecté au dossier dans ce cas !

## <span id="page-2-2"></span>Maintenance du dossier

Après une Mise à jour logicielle, nous vous conseillons de passer les outils de maintenance du dossier, si ceux-ci ne sont pas planifiés automatiquement dans « SQL Server Management Studio », « Réorganisation des index SQL » & « MAJ des statistiques SQL ». Pensez éventuellement à supprimer les Traces devenues obsolètes, ceci pour alléger vos dossiers et sauvegardes. « Administration – Outils ».

**La « Migration Dossier » n'est pas obligatoire à chaque Mise à Jour logicielle ! Elle dépend du type de**   $\triangle$ **Mise à Jour effectuée et vous sera automatiquement proposée par le programme si nécessaire. Il ne faut personne d'autre de connecté au dossier dans ce cas !**

**La demande d'enregistrement d'une nouvelle licence n'est pas non plus automatique à chaque Mise à Jour.**

#### <span id="page-2-3"></span>Licence

#### **Si une nouvelle licence vous est demandée :**

Retournez à WaveSoft la demande de Licences dûment renseignée en l'envoyant à « [adv@wavesoft.fr](mailto:adv@wavesoft.fr) ». Pour cela, Voir Guide INSTALL\_ERP – Enregistrer les licences.